# ViewSonic®

*VE170b*

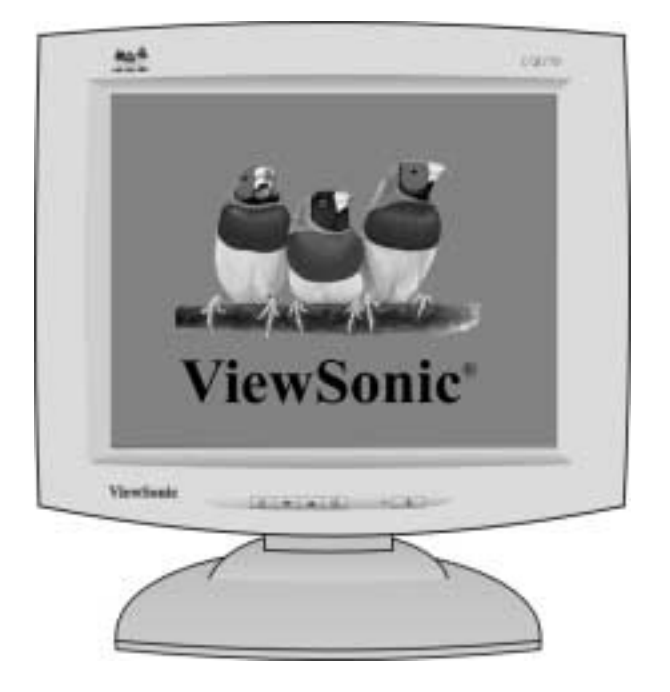

**Full 17.0" Diagonal Viewable Screen**

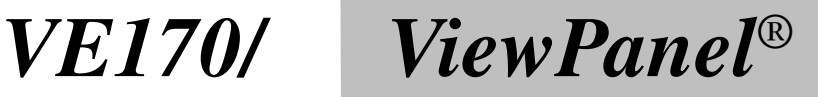

**User Guide Guide de l'utilisateur Bedienungsanleitung Manual de Instrucciones Guida per l'utente Guia do usuário Användarhandbok Руководство пользователя Polski** ユーザーズ ガイド 使用手冊 使用手册 사용자 안내서

دليل المستخدم

Copyright © ViewSonic Corporation, 2001. All rights reserved.

Macintosh and Power Macintosh are registered trademarks of Apple Computer, Inc.

Microsoft, Windows, Windows NT, and the Windows logo are registered trademarks of Microsoft Corporation in the United States and other countries.

ViewPanel, ViewSonic, the three birds logo, OnView, ViewMatch, and ViewMeter are registered trademarks of ViewSonic Corporation.

ENERGY STAR is a registered trademark of the U.S. Environmental Protection Agency (EPA).

As an **ENERGY STAR**® **partner**, ViewSonic Corp. has determinded that this product meets the ENERGY STAR<sup>®</sup> guidelines for energy efficiency.

VESA is a registered trademark of the Video Electronics Standards Association. DDC is a trademark of VESA.

Disclaimer: ViewSonic® Corporation shall not be liable for technical or editorial errors or omissions contained herein; nor for incidental or consequential damages resulting from furnishing this material, or the performance or use this product .

In the interest of continuing product improvement, ViewSonic Corporation reserves the right to change product specification without notice. Information in this document may change without notice.

No part of this document may be copied, reproduced, or transmitted by any means, for any purpose without prior written permission from ViewSonic Corporation.

#### **Electronic Warranty Registration**

To meet your future needs, and to receive any additional product information as it becomes available, please register your monitor's warranty on the Internet at: **http://www.viewsonic.com**.

#### **For Your Records**

**Write the Serial Number (see back of ViewPanel) and the Purchase Date in the spaces below. Keep this User Guide as a permanent record of your purchase to help with identification in the event of theft or loss.**

> **Product Name: Model Number: Document Number:** Serial Number: **Purchase Date**

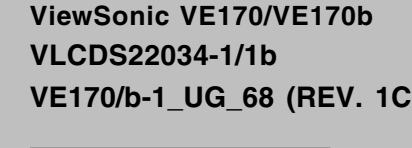

#### **Product disposal at end of product life**

ViewSonic is concerned about the preservation of our enviornment. Please dispose of this product propersly at the end of its useful life. Your loacal waste disposal company may provide information about proper disposal.

## **CONTENTS**

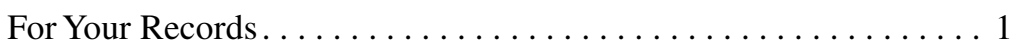

## **Getting Started**

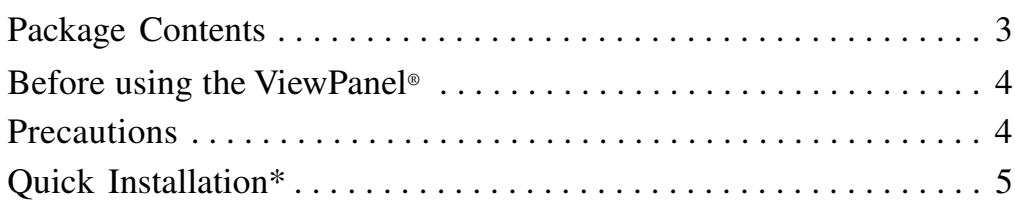

## **Using the ViewPanel**

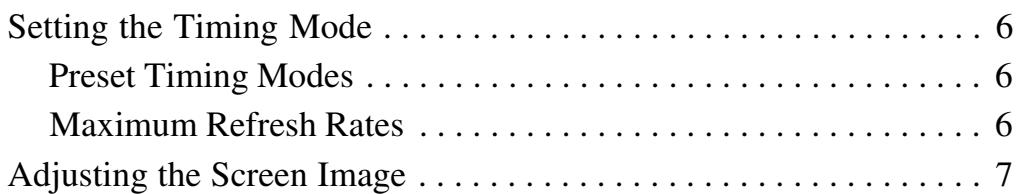

## **Other Information**

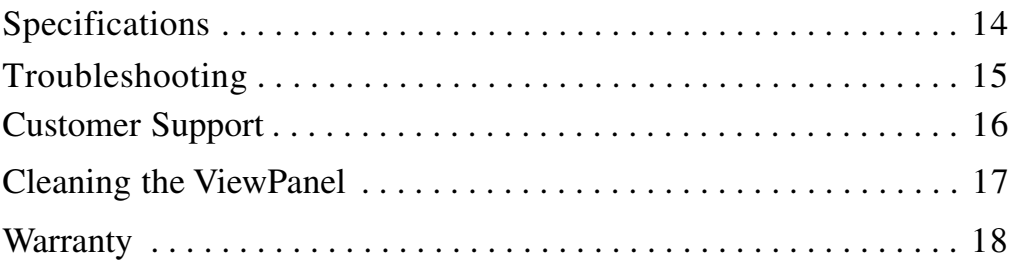

## **Appendix**

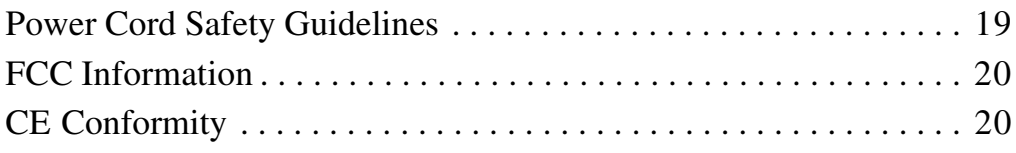

<sup>\*</sup>To meet your future needs, and to receive any additional product information as it becomes available, please register your monitor's warranty on the Internet at: **http://www.viewsonic.com**.

## **Getting Started**

Congratulations on your purchase of a **ViewSonic** *VE170/VE170b* color ViewPanel®!

*Save the original box and all packing material for future shipping needs.*

**NOTE:** The word "Windows®" in this user guide refers to the following Microsoft® operating systems: Windows '95, Windows '98, Windows NT*®*, Windows  $2000^\circ$ , Windows Me<sup>®</sup> (Millenium).

## **Package Contents**

- **ViewSonic VE170/VE170b ViewPanel**
- **DC Power Supply (AC adapter)** The power cable connects to the AC Adapter. The other end of the AC Adapter connects to the back of the
- ViewPanel (the DC In port). • **Detachable video cable (15 pin**
	- **D-sub)** Required to receive Analog RGB video signal from PC
- **Power cord/USA type** Connects the wall outlet to DC Power supply.
- **Power cord/SCHUKO type for Europe**

Connects wall outlet to DC Power supply

- **Quick Start Guide**
- **ViewSonic**® **Wizard CD-ROM** Includes User Guide PDF files and INF/ ICM Display Optimization files**\***

**\*NOTE:** The supplied **INF file** assures compatibility with Windows operating systems, and the **ICM file** (Image Color Matching) ensures accurate on-screen colors. ViewSonic*®* recommends that you install both files as shown in the Quick Installation section.

### **Before Using the ViewPanel**®

- Read **Precautions** on this page and **Power Cord Safety Guidelines** in the Appendix.
- Read **Setting the Timing Mode** on page 6 before you adjust the ViewPanel. This will prevent you from making adjustments unnecessarily.

### **Precautions**

- For best viewing conditions sit at least 18" from the ViewPanel.
- AVOID TOUCHING THE SCREEN WITH YOUR FINGERS. Oils from the skin are difficult to remove.
- NEVER REMOVE THE REAR COVER. The ViewPanel contains high-voltage parts. You may suffer serious injury if you touch these parts.
- Avoid exposing the ViewPanel to direct sunlight or another heat source. The ViewPanel should be facing away from direct sunlight to reduce glare.
- Always handle your ViewPanel with care when moving it.
- Place your ViewPanel in a well ventilated area. Do not place anything on the ViewPanel that prevents adequate dissipation of heat.
- Ensure the area around the ViewPanel is clean and free of moisture.
- Do not place heavy objects on the ViewPanel, video cable, or power cord.
- If smoke, abnormal noise, or strange odor is present, immediately switch the ViewPanel off and call your dealer or ViewSonic. It is dangerous to continue using the ViewPanel.

## **Quick Installation**

#### **1 Connect video cable**

Make sure that both the ViewPanel® and the computer are powered OFF. Connect the video cable from the back of your computer to the video input on the back of the display.

*Macintosh® users:* Connect a Macintosh adapter (part No. VMAC-1) to the video cable, then to the ViewPanel. To order an adapter for older Macintosh systems contact ViewSonic Customer Support. You will need to provide your ViewPanel's serial number.

#### **2 Connect AC/DC adapter and power cord**

Connect the power cord to a properly grounded AC (i.e., wall) outlet, then to the AC/DC adapter and to the ViewPanel as shown below.

#### **3 Power-ON ViewPanel and computer**

Power-ON the ViewPanel, **THEN** power-ON the computer.

#### **NOTE:**

- This sequence (ViewPanel before computer) is very important.
- At this point Windows<sup>®</sup> 98 users may receive a message asking them to install the Viewpanel's INF file.

#### **4 Install Display Optimization files (INF and ICM files)**

(1) Insert the ViewSonic Wizard CD-ROM into your computer's CD-ROM drive.

> **NOTE:** If your computer does not have a CD-ROM drive, see Customer Support in this manual.

(2) Wait for the CD-ROM to auto-start.

**NOTE:** If your computer does not autostart: double-click on the CD-ROM icon in the Windows Explorer, then doubleclick on **viewsonic.exe**

(3) Follow the on-screen instructions.

#### **5 Windows users: Setting the Timing Mode**

See page 6 for procedures to set the timing mode.

#### **Installation is complete! Enjoy your new ViewPanel!**

To be best prepared for any future customer service needs:

- Write the serial number (see back of the ViewPanel) in *"For your Records"* on page 1 of this guide.
- Register the warranty of your ViewPanel on the Internet at: **www.viewsonic.com**

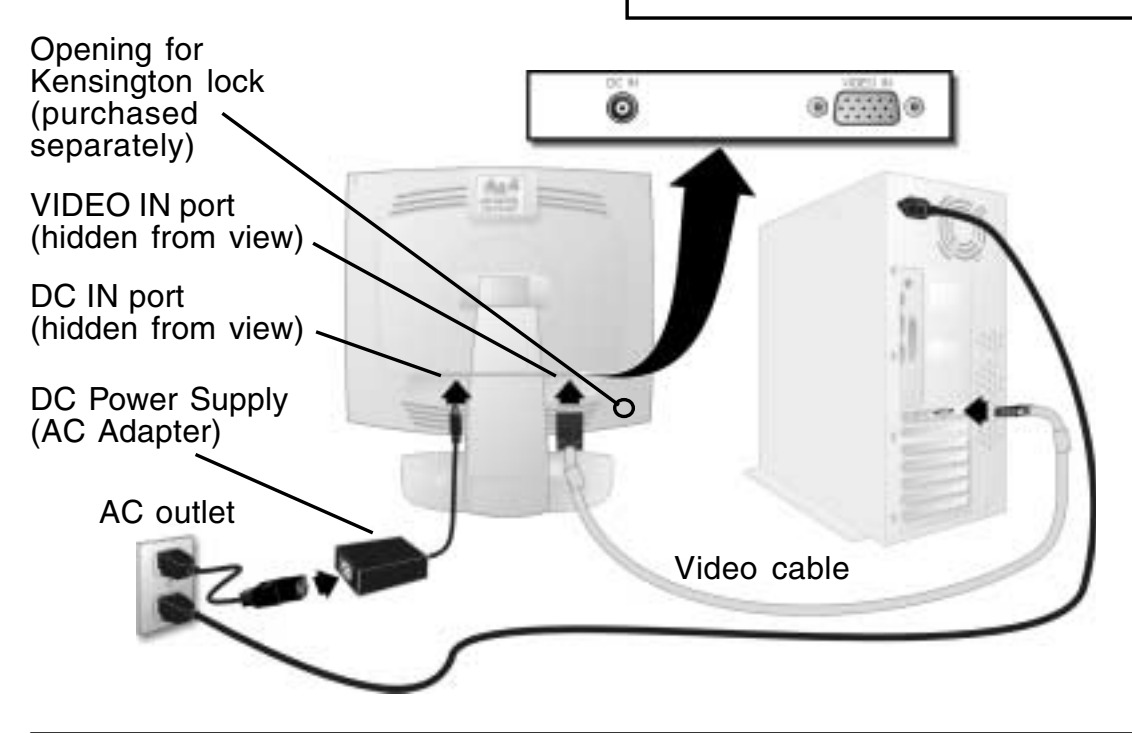

**ViewSonic** VE170/VE170b **5**

## **Using the ViewPanel**

## **Setting the Timing Mode**

The timing mode consists of the resolution and refresh rate (vertical frequency). After setting the timing mode, use the ViewSonic OnView® controls in this section to make adjustments. The recommended timing mode for this ViewPanel® is: **1280 x 1024 @ 60Hz.**

#### *To set the Timing Mode:*

- **1** Set the resolution: Right-click on the Windows® desktop > **Properties** > **Settings** > **Desktop Area** > set the resolution (example 1280 x 1024 @ 60Hz).
- **2** Set the refresh rate: See your graphic card's user guide for instructions.

**NOTE:** To minimize the adjustments required for an optimal screen image, select a timing mode from the **Preset Timing Modes** table below.

### **Preset Timing Modes**

VGA 640 x 350 @ 70Hz VGA 640 x 400 @ 70Hz VESA 640 x 480 @ 75Hz VESA 800 x 600 @ 75Hz VESA 1024 x 768 @ 75Hz

VESA 1280 x 1024 @ 60Hz & 75Hz Macintosh® 640 x 480 @ 67Hz Macintosh® 832 x 624 @ 75Hz Macintosh® 1024 x 768 @ 75Hz

**NOTE:** For best image quality, activate AUTO TUNE from the IMAGE ADJUST menu.

If necessary, from the IMAGE ADJUST menu, make small adjustments using H POSITION and V POSITION, then PHASE, until the screen image is completely visible. (The black border around the edge of the screen should barely "touch" the illuminated "active area" of the ViewPanel.)

### **Maximum Refresh Rates**

1280 x 1024 NI @ 75Hz 1024 x 768 NI @ 75 Hz 800 x 600 NI @ 75Hz 640 x 480 NI @ 75 Hz

*(NI= Non Interlaced)*

**WARNING:** Do NOT set the graphics card in your computer to exceed the maximum refresh rate for each resolution shown below in the **Maximum Refresh Rates** table. Doing so may result in permanent damage to your ViewPanel.

## **Adjusting the Screen Image**

Adjust the screen image using the buttons on the **Front Control Panel** to select from the menus and make adjustments. For descriptions of each control see the next few pages.

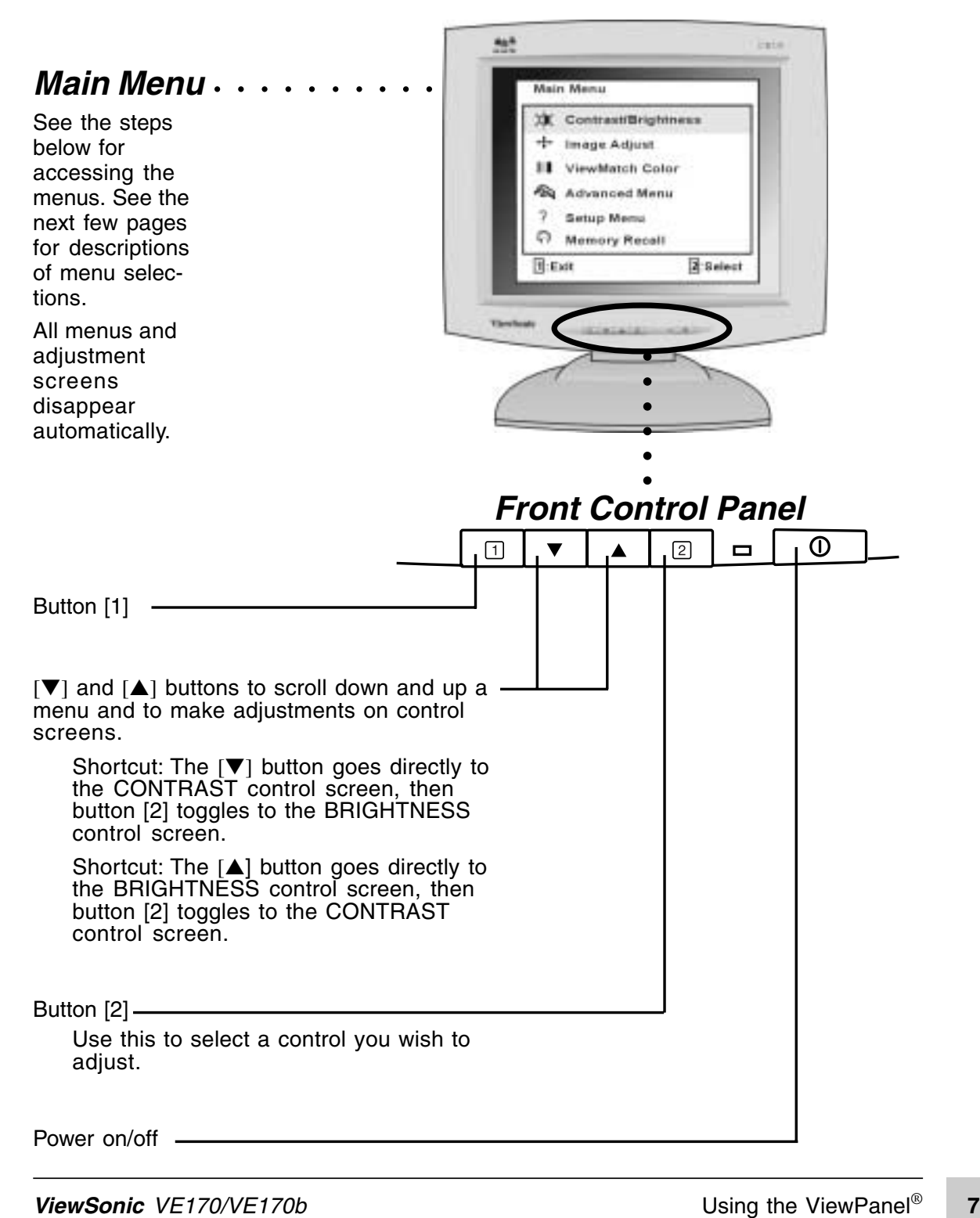

## **Adjusting the Screen Image..continued**

The following steps show an example of how to access the OnView® **Main Menu** and sub-menus in order to make adjustments to your screen image**.** For more information on each control see the next few pages.

- **1** Press the [1] button on the Front Control Panel to display the Main Menu shown on the right.
- **2** Press the [▼] or [▲] button to scroll down or up the menu to the desired option.

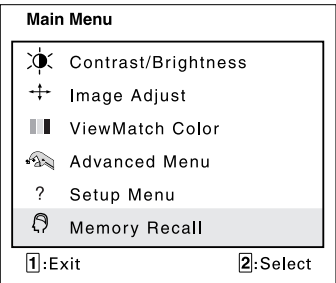

**3** Press the [2] button to select a menu option. A control screen like the sample shown below appears (see Step 4A). Or, another menu appears with more options (see Step 4B).

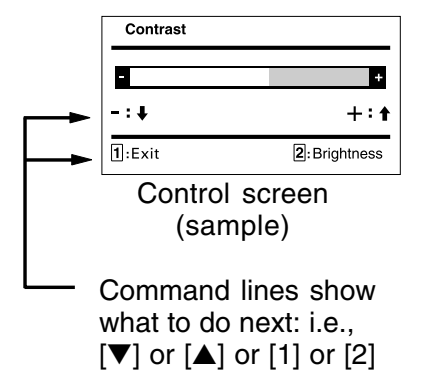

- **4** Do one of the following:
	- A With a control screen displayed like the one shown above in Step 3, press the [▼] or [▲] button to make adjustments.
	- B With another menu displayed like the sample shown on the right, press [▼] or [▲] to select an option. Then, press the [2] button to go to the control screen. Press [▼] or [▲] to make adjustments.
- **5** After making adjustments, press the [1] button to save changes and exit the screen.

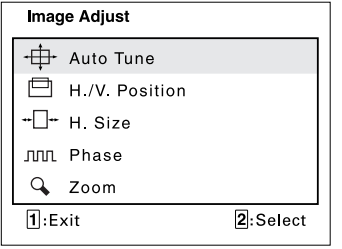

Submenu (sample)

## **OSD Lock and Power Button Lock modes**

**OSD Lock** This mode locks all current control settings and prevents access to the control menus until this mode is unlocked.

- **•** To lock all OSD menus, press and hold both the [1] button and the  $\triangle$  (up-arrow) button for 10 seconds. While in this mode, when any button is pushed, *OSD Locked* will display for five seconds.
- **•** To unlock the OSD menus, press and hold both the [1] button and the  $\triangle$  (up-arrow) button for 10 seconds.

**Power Button Lock** This mode locks the power of the ViewPanel in the ON position.

**•** To lock the power of the ViewPanel ON, press and hold both the [1] button and the  $\blacktriangledown$  (down-arrow) button for 10 seconds. While in this mode, when the Power button is pushed, *Power Button Locked* will display for five seconds

NOTE: After a power failure, whether or not the Power Button Lock mode was active, the ViewPanel's power will automatically turn on when power is restored.

**•** To unlock this mode, press and hold both the [1] button and the ▼ (down-arrow) button for 10 seconds.

## **Main Menu**

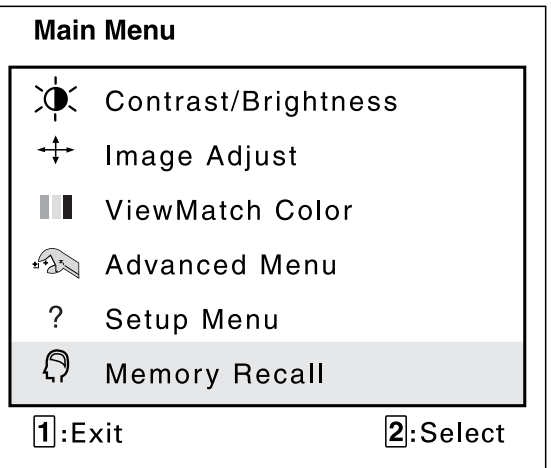

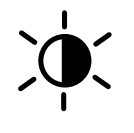

**CONTRAST** adjusts the difference between the image background (black level) and the foreground (white level).

[▼] decreases contrast, [▲] increases contrast.

**BRIGHTNESS** adjusts background black level of the screen image. [▼] decreases brightness, [▲] increases brightness.

## **Image Adjust Menu**

The Image Adjust menu is shown below.

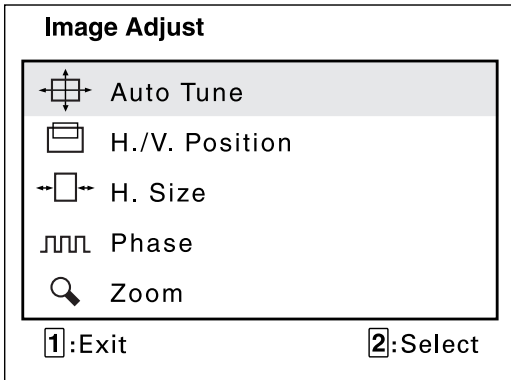

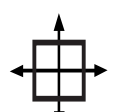

**AUTO TUNE** automatically sizes, centers, and fine tunes the video signal to eliminate "noise" and distortion.

Press [2] to activate.

*Shortcut:* Before displaying the Main Menu, press [2] to activate AUTO TUNE.

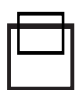

**H POSITION** (Horizontal Position) moves the screen image to the left or to the right.

[▼] moves screen image left, [▲] moves screen image right.

**V POSITION** (Vertical Position) moves the screen image up or down.

[▼] moves screen image down, [▲] moves screen image up.

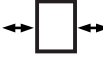

**H SIZE** (Horizontal Size) adjusts the width of screen image.

[▼] decreases the width of screen image, [▲] increases the width of screen image.

**Phase** minimizes the video distortion.  $Press[**V**]$  or  $[**A**]$  to adjust to your preference.

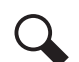

**Zoom** expands and contracts the entire screen image.

- [▼] Expands the screen image.
- [▲] Contracts the screen image.

....continued

## **ViewMatch® Color Menu**

The ViewMatch Color menu is shown below:

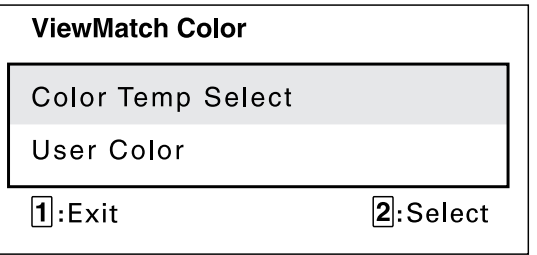

**Color Temp Select** provides several color options: several preset color temperatures and **User Color** which allows you to adjust red (R), green (G), and blue (B). The factory setting for this product is 6500K (6500 Kelvin).

Press  $[\nabla]$  or  $[\triangle]$  to scroll to your selection.

- **9300K**  Adds blue to the screen image for cooler white (used in most office settings with fluorescent lighting).
- **6500K**  Adds red to the screen image for warmer white and richer red.
- **5400K** Adds green to the screen image for a darker color.
- **5000K**  Adds blue and green to the screen image for a darker color.

**User Color** — Individual adjustments for red, green, and blue.

- **1** From the USER COLOR screen, press [▼] or [▲] to highlight red, green, or blue, then press button [2] to it.
- **2** To adjust a highlighted color, press [▼] or [▲]. The number next to the status bar changes accordingly.
- **3** To save your adjustment and exit a color, press button [1].

## **Advanced Menu**

Selecting the Advanced Menu from the Main Menu takes you to the menu shown below.

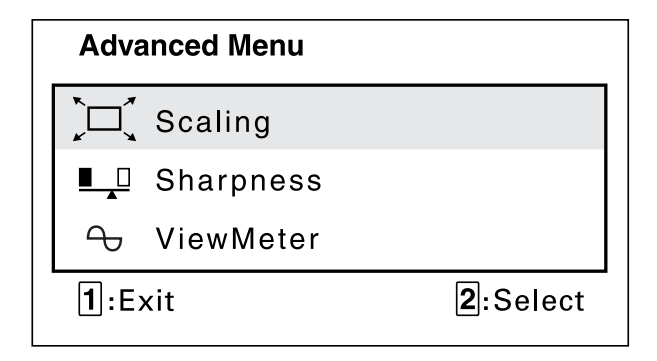

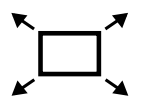

**Scaling** adjusts the video input signal to the screen size using the following options.

Press  $[\nabla]$  or  $[\nabla]$  to select from the following options:

**1:1** adjusts the video signal so that the height and width of the picture are the same.

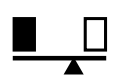

**Sharpness** adjusts the clarity and focus of the screen image. Press  $[\nabla]$  or  $[\nabla]$  to adjust the image sharpness.

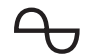

**ViewMeter**® displays the timing mode (video signal input) coming from the graphics card in your computer. See page 6 for instructions on changing the resolution. Also, see your graphic card's user guide for instructions on changing the refresh rate (vertical frequency).

**NOTE:** See the Preset Timing Modes chart on page 6. *Example:* **VESA® 1280 x 1024 @ 60Hz** (recommended) means that the resolution is **1280 x 1024** and the refresh rate is 60 Hertz.

## **Setup Menu**

The Setup Menu takes you to the menu shown below.

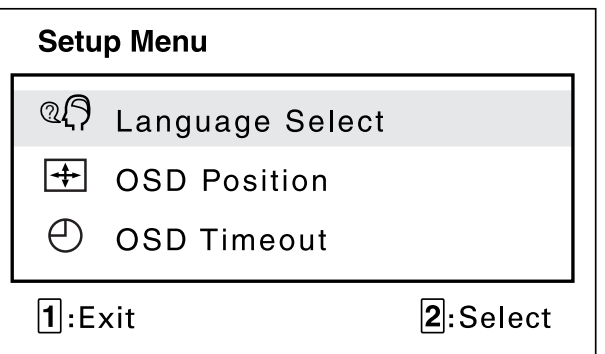

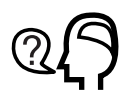

**Language Select** allows you to choose the language used in the menus and control screens.

Press [▼] or [▲] to select a language (English, French, German, Spanish, or Italian).

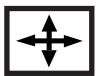

**OSD Position** allows you to move the on-screen display menus and control screens.

Press  $[\nabla]$  or  $[\nabla]$  to move the OSD.

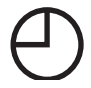

**OSD Timeout** sets the length of time the on-screen display screen is displayed. For example, with a "30 second" setting, if a control is not pushed within 30 seconds, the display screen disappears.

**Memory Recall** returns adjustments of some controls (see below) to the original factory settings if the display is operating in a factory Preset Timing Mode listed in this user guide.

The controls affected by MEMORY RECALL are:

CONTRAST, BRIGHTNESS, H (Horizontal) POSITION, V (Vertical) POSITION, H (Horizontal) SIZE, PHASE, ZOOM, OSD TIME OUT, and OSD POSITION.

**NOTE:** MEMORY RECALL does not affect changes made with the USER COLOR control.

## **Other Information**

### **Specifications**

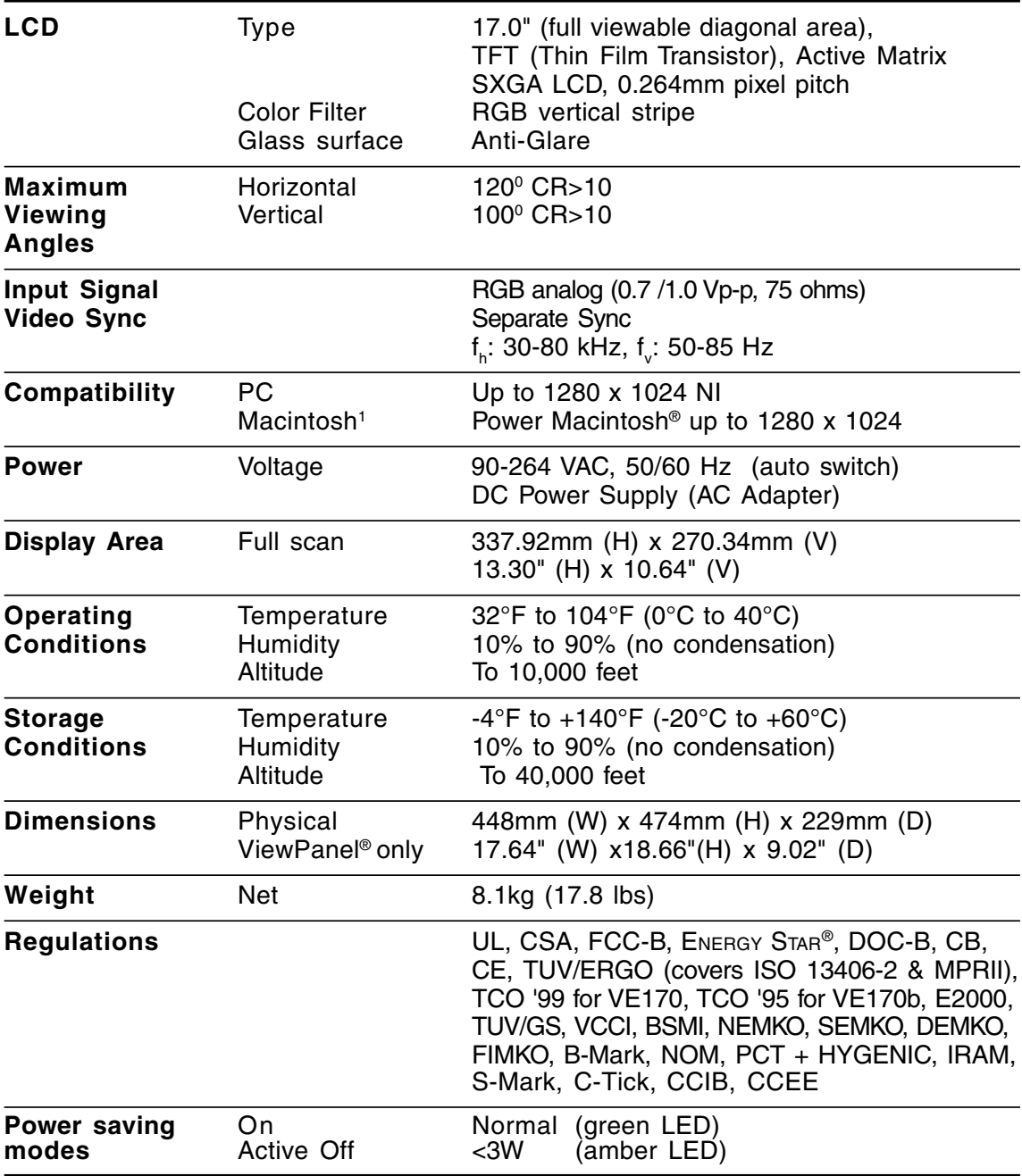

The Viewpanel is pre-adjusted to VESA® 1280 x 1024 @ 60Hz. See page 6 for the Preset Timing Modes table.

 $1$  Macintosh computers older than G3 require a ViewSonic® Macintoshadapter. To order an adapter, contact ViewSonic.

## **Troubleshooting**

#### **No power**

- Press Power button ON.
- Make sure AC power cord is securely connected to the DC power supply and the power supply is firmly connected to the ViewPanel®.
- Plug another electrical device (like a radio) into the power outlet to verify that the outlet is supplying proper voltage.
- Make sure all short cables are installed see Installation section.

#### **Power on but no screen image**

- Make sure the video cable supplied with the ViewPanel is tightly secured to the video output port on the back of the computer. If the other end of the video cable is not attached permanently to the ViewPanel, tightly secure it to the ViewPanel.
- Adjust brightness.

#### **Wrong or abnormal colors**

- If any colors (red, green, or blue) are missing, check the video cable to make sure it is securely connected. Loose or broken pins in the cable connector could cause an improper connection.
- Connect the ViewPanel to another computer.
- Check ViewMatch® color menu for proper settings

#### **Entire screen image scrolls (rolls) vertically**

- Make sure video input signals are within the ViewPanel's specified frequency range.
- Try the ViewPanel with another power source, graphics card, or computer system.
- Connect the video cable securely.

#### **Control buttons do not work**

• Press only one button at a time.

## **Customer Support**

For the most expedient answer to your question, do the following:

- **1** Check the **Troubleshooting** section of this manual (on the previous page).
- **2** For assistance contact your reseller.
- **3** For further assistance see the contact information listed below.

**NOTE:** If contact information is not listed below for your country or region, your reseller will refer you to a service center.

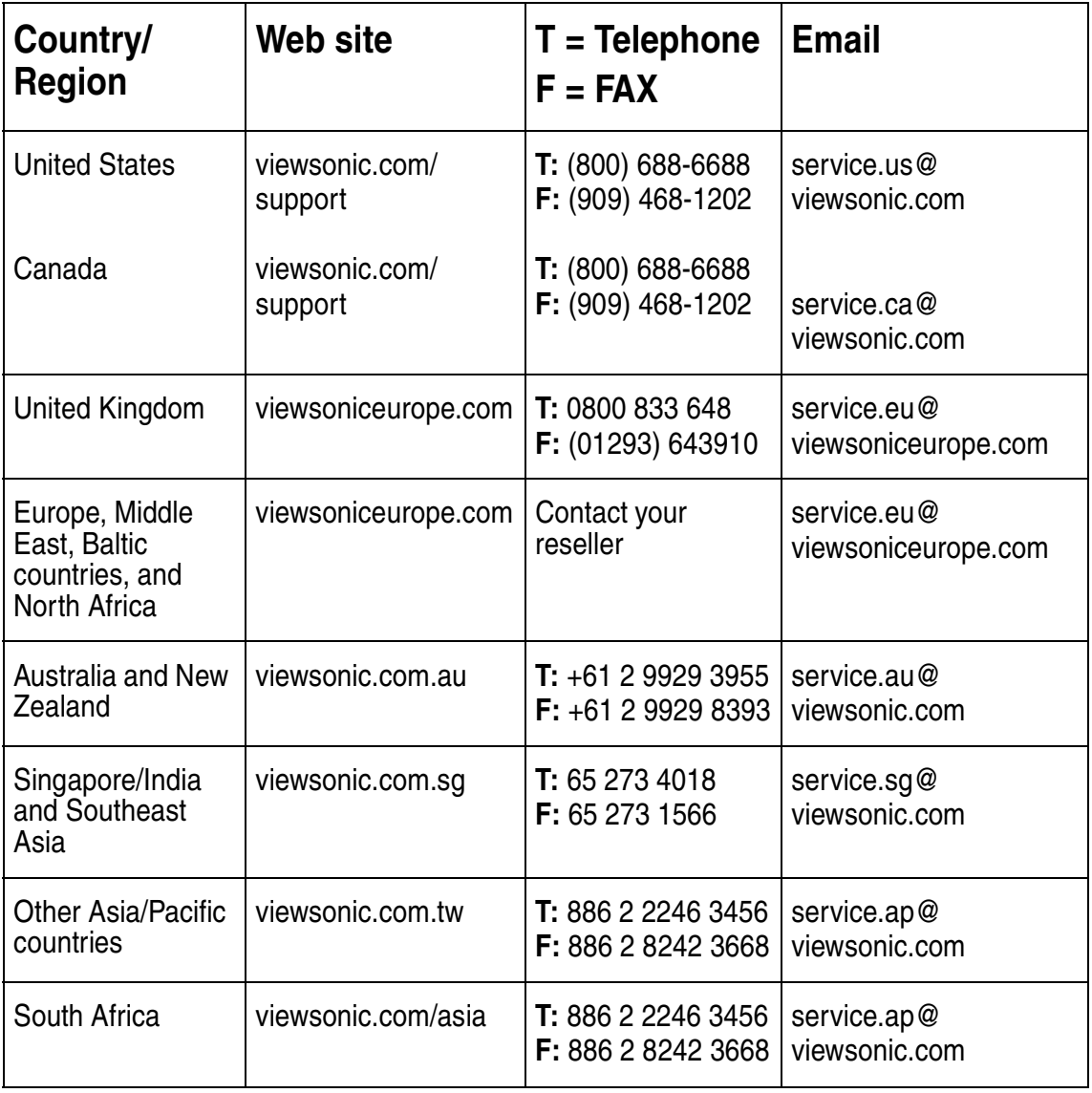

## **Cleaning the ViewPanel**®

- DO NOT APPLY PRESSURE TO THE SCREEN.
- NEVER POUR OR SPRAY ANY LIQUID DIRECTLY ONTO THE SCREEN OR CASE OF THE VIEWPANEL.

#### **To clean the screen:**

- **1** Gently wipe the screen with a clean camel hair lens brush, or a soft, clean, lint-free cloth. This removes dust and other particles that can scratch the screen.
- **2** If still not clean, blow on the screen and gently wipe with a soft, clean, lint-free cloth.

#### **DISCLAIMER**

**ViewSonic**® **does not recommend the use of any liquid cleaners on the ViewPanel screen or case. Chemical cleaners have been reported to damage the screen and/or case of the ViewPanel. Further, ViewSonic does not recommend applying pressure when wiping the ViewPanel screen clean. ViewSonic will not be liable for damage resulting from use of liquid cleaners or resulting from applying pressure to the screen.**

### **LIMITED WARRANTY VIEWSONIC LCD VIEWPANEL®**

#### **What the warranty covers:**

**ViewSonic**® warrants its products to be free from defects in material and workmanship during the warranty period. If a product proves to be defective in material or workmanship during the warranty period, **ViewSonic** will, at its sole option, repair or replace the product with a like product. Replacement product or parts may include remanufactured or refurbished parts or components.

#### **How long the warranty is effective:**

**ViewSonic** LCD ViewPanels are warranted for three (3) years for all parts including the light source and three (3) years for all labor from the date of the first consumer purchase.

#### **Who the warranty protects:**

This warranty is valid only for the first consumer purchaser.

#### **What the warranty does not cover:**

- 1. Any product on which the serial number has been defaced, modified or removed.
- 2. Damage, deterioration or malfunction resulting from:
	- a. Accident, misuse, neglect, fire, water, lightning, or other acts of nature, unauthorized product modification, or failure to follow instructions supplied with the product.
	- b. Repair or attempted repair by anyone not authorized by **ViewSonic.**
	- c. Any damage of the product due to shipment.
	- d. Removal or installation of the product.
	- e. Causes external to the product, such as electrical power fluctuations or failure.
	- f. Use of supplies or parts not meeting **ViewSonic**'s specifications.
	- g. Normal wear and tear.
	- h. Any other cause which does not relate to a product defect.

3. Removal, installation, and set-up service charges.

#### **How to get service:**

- 1. FOR INFORMATION ABOUT RECEIVING SERVICE UNDER WARRANTY, CONTACT **VIEWSONIC CUSTOMER SUPPORT.** YOU WILL NEED TO PROVIDE YOUR PRODUCT'S SERIAL NUMBER.
- 2. To obtain service under warranty, you will be required to provide (a) the original dated sales slip, (b) your name, (c) your address, (d) a description of the problem, and (e) the serial number of the product.
- 3. Take or ship the product freight prepaid in the original container to an authorized **ViewSonic** service center or **ViewSonic.**
- 4. For additional information or the name of the nearest **ViewSonic** service center, contact **ViewSonic**.

#### **Limitation of implied warranties:**

THERE ARE NO WARRANTIES, EXPRESS OR IMPLIED, WHICH EXTEND BEYOND THE DESCRIPTION CONTAINED HEREIN INCLUDING THE IMPLIED WARRANTY OF MERCHANTABILITY AND FITNESS FOR A PARTICULAR PURPOSE.

#### **Exclusion of damages:**

VIEWSONIC'S LIABILITY IS LIMITED TO THE COST OF REPAIR OR REPLACEMENT OF THE PRODUCT. VIEWSONIC SHALL NOT BE LIABLE FOR:

- 1. DAMAGE TO OTHER PROPERTY CAUSED BY ANY DEFECTS IN THE PRODUCT, DAMAGES BASED UPON INCONVENIENCE, LOSS OF USE OF THE PRODUCT, LOSS OF TIME, LOSS OF PROFITS, LOSS OF BUSINESS OPPORTUNITY, LOSS OF GOODWILL, INTERFERENCE WITH BUSINESS RELATIONSHIPS, OR OTHER COMMERCIAL LOSS, EVEN IF ADVISED OF THE POSSIBILITY OF SUCH DAMAGES.
- 2. ANY OTHER DAMAGES, WHETHER INCIDENTAL, CONSEQUENTIAL OR OTHERWISE.
- 3. ANY CLAIM AGAINST THE CUSTOMER BY ANY OTHER PARTY.

#### **Effect of state law:**

This warranty gives you specific legal rights, and you may also have other rights which vary from state to state. Some states do not allow limitations on implied warranties and/or do not allow the exclusion of incidental or consequential damages, so the above limitations and exclusions may not apply to you.

#### **Sales outside the U.S.A. and Canada:**

For warranty information and service on **ViewSonic** products sold outside of the U.S.A. and Canada, contact **ViewSonic** or your local **ViewSonic** dealer.

Rev. 9/20/99

## **Appendix**

#### **Power Cord Safety Guidelines**

**CAUTION:** This device must be operated with the original power supply, part number: L.S.E, LSE9901B1250; HJC, HASU05 Series, SYN ElectronicsCO., Ltd, SYS1126-5012; Viewsonic, API-208-98010. Use a power cable that is properly grounded. Always use the AC cords listed for eachcountry below:

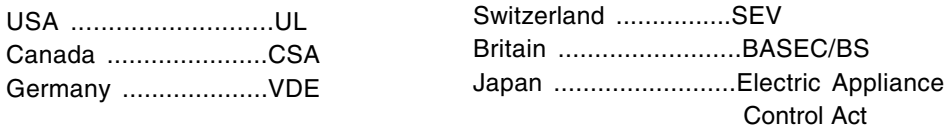

In other areas, use AC cord which meets local safety standards.

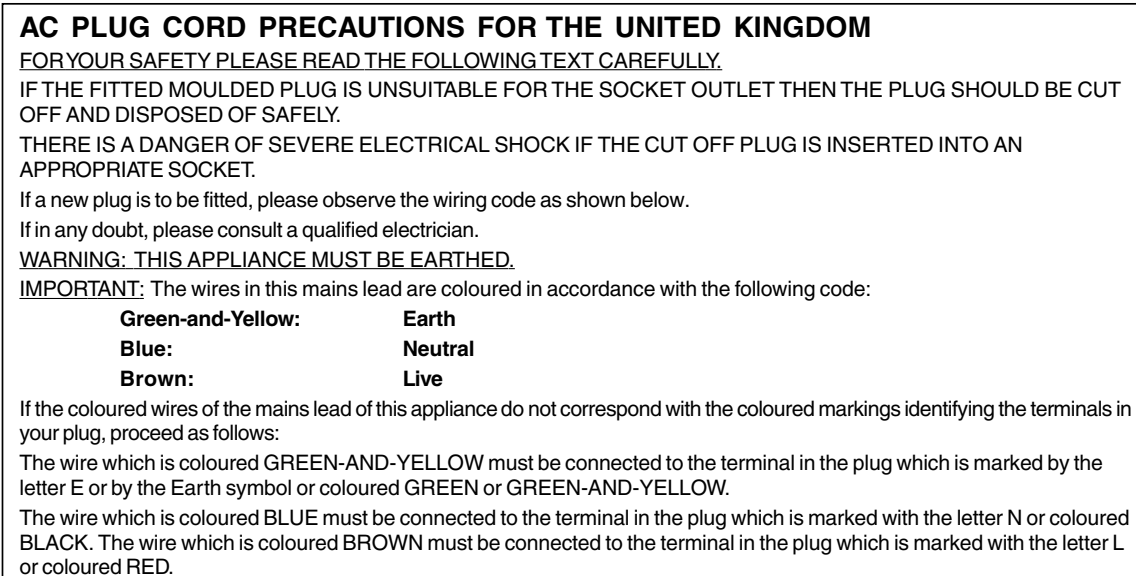

#### **IMPORTANT NOTICE CONCERNING POWER CORD SELECTION**

The power cord set for this unit has been enclosed and has been selected according to the country of destination and must be used to prevent electric shock. Use the following guidelines if it is necessary to replace the original cord set, or if the cord set is not enclosed.

The female receptacle of the cord set must meet IEC-6320 requirements and will look like (Figure 1 below):

#### **For the United States and Canada**

In the United States and Canada the male plug is a NEMA5-15 style (Figure 2), UL Listed, and CSA Labelled. For units which are mounted on a desk or table, type SVT or SJT cord sets may be used. For units which sit on the floor, only SJT type cord sets may be used. The cord set must be selected according to the current rating for your unit. Please consult **Table A** below for the selection criteria for power cords used in the United States and Canada. **Figure 1 Figure 2**

#### **For European Countries**

In Europe you must use a cord set which is appropriate for the receptacles in your country. The cord set is HAR-Certified, and a special mark that will appear on the outer sheath, or on the insulation of one of the inner conductors.

If you have any questions concerning which proper power cord to use, please consult with the dealer from whom you have purchased your ViewPanel. **Table A**

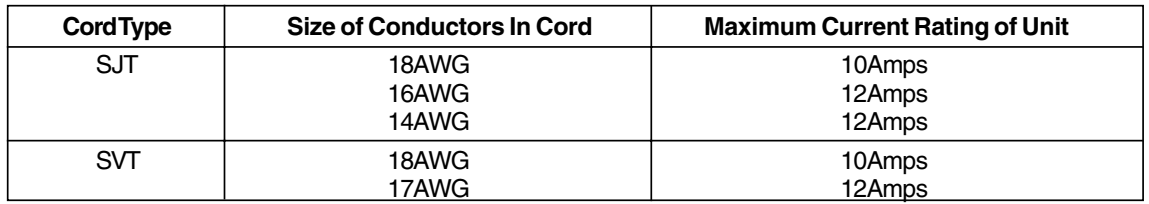

#### **FCC Information**

This equipment has been tested and found to comply with the limits for a Class B digital device, pursuant to part 15 of the FCC Rules. These limits are designed to provide reasonable protection against harmful interference in a residential installation. This equipment generates, uses, and can radiate radio frequency energy, and if not installed and used in accordance with the instructions, may cause harmful interference to radio communications. However, there is no guarantee that interference will not occur in a particular installation. If this equipment does cause harmful interference to radio or television reception, which can be determined by turning the equipment off and on, the user is encouraged to try to correct the interference by one or more of the following measures:

- Reorient or relocate the receiving antenna.
- Increase the separation between the equipment and receiver.
- Connect the equipment into an outlet on a circuit different from that to which the receiver is connected.
- Consult the dealer or an experienced radio/TV technician for help.

#### **FCC Warning:**

**To assure continued FCC compliance, the user must use grounded power supply cord and the provided shielded video interface cable with bonded ferrite cores. If a BNC cable is going to be used, use only a shielded BNC(5) cable. Also, any unauthorized changes or modifications not expressly approved by the party responsible for compliance could void the user's authority to operate this device.**

#### **Power Supply Cord USA**

For units with 100 - 120V input voltage in the USA, use the following : UL Listed and CSA Certified Type SVT or SJT No. 18/3 AWG rated 125Vac 7 A min. One end terminated in a molded on parallel blade, grounding attachment cap or hooded attachment cap (15A, 125V configuration), other end terminated in a mold-on appliance coupler.

#### **Notice for Germany**

The x-rays generated in this unit are shielded sufficiently. High voltage: Max. 30 kV. Also, for ergonomic reasons, we recommend that you do not display blue characters on a dark background. Doing so may produce insufficient contrast that could lead to eye strain.

#### **Notice for Japan**

This is a Class B product based on the standard of the Voluntary Control Council for Interference from Information Technology Equipment (VCCI). If this is used near a radio or television receiver in a domestic environment, it may cause radio interference. Install and use the equipment according to the instruction manual.

#### **CE Conformity**

The device complies with the requirements of the EEC directive 89/336/EEC as amended by 92/31/EEC and 93/68/EEC Art.5 with regard to "Electromagnetic compatibility", and 73/23/EEC as amended by 93/68/EEC Art. 13 with regard to "Safety".

### **ViewSonic® Corporation**

Free Manuals Download Website [http://myh66.com](http://myh66.com/) [http://usermanuals.us](http://usermanuals.us/) [http://www.somanuals.com](http://www.somanuals.com/) [http://www.4manuals.cc](http://www.4manuals.cc/) [http://www.manual-lib.com](http://www.manual-lib.com/) [http://www.404manual.com](http://www.404manual.com/) [http://www.luxmanual.com](http://www.luxmanual.com/) [http://aubethermostatmanual.com](http://aubethermostatmanual.com/) Golf course search by state [http://golfingnear.com](http://www.golfingnear.com/)

Email search by domain

[http://emailbydomain.com](http://emailbydomain.com/) Auto manuals search

[http://auto.somanuals.com](http://auto.somanuals.com/) TV manuals search

[http://tv.somanuals.com](http://tv.somanuals.com/)